電子申請サービス手順書(届出者用(手数料納付なし))

〇電子申請による許認可届出のフローチャート

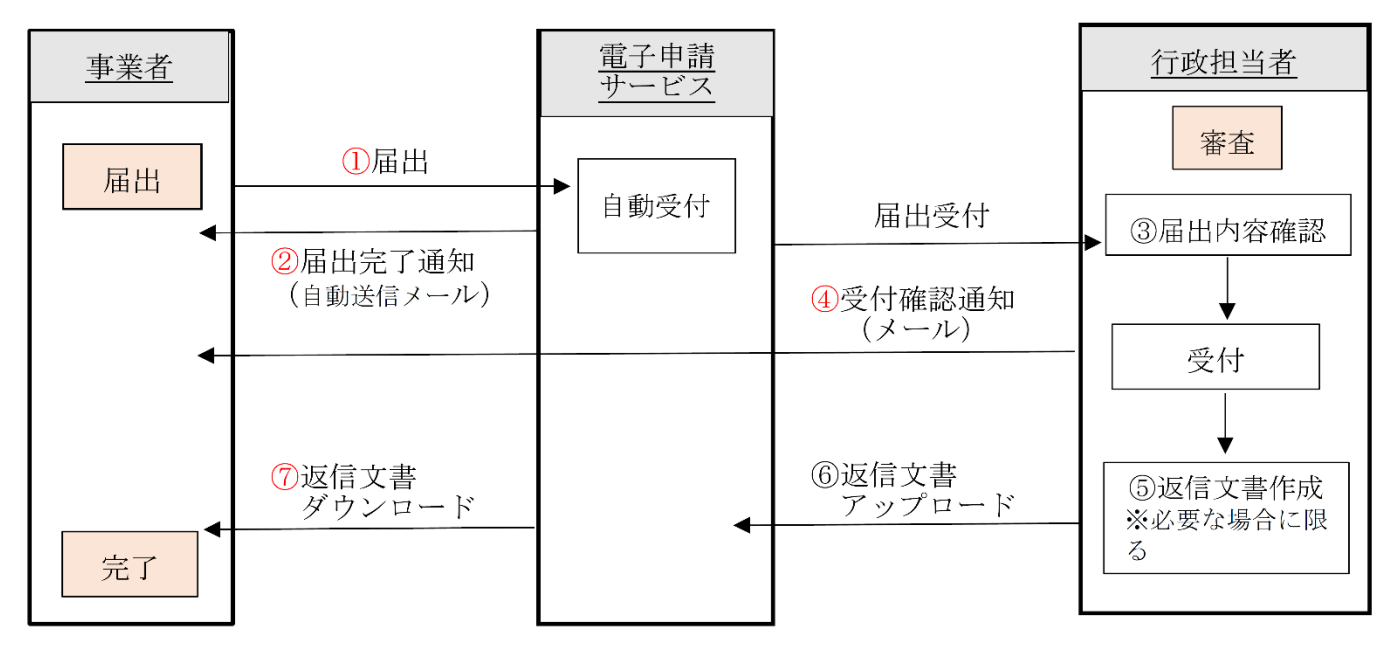

※返信文書…証明書、受理通知書

※66は返信文書がある場合に限る(返信文書がない場合は40で完了)

手続きの流れ

(返信文書がない場合)

 $(1)$ 届出 $(①)$  →  $(2)$ 届出完了通知の受信(②) →  $(3)$ 受付確認通知の受信(4)

(返信文書がある場合)

(1)届出(①) →(2)届出完了通知の受信(②) →(3)受付確認通知の受信(④) → (4) 返信文書のダウンロード (⑦)

## 1. 届出時の手順

届出の手順には、「利用者登録して届出する方法」と「利用者登録せずに届出する方法」の2種類があります。 (1)利用者登録(ログイン)して届出する場合

 ※初めに下記のとおり利用者登録をして下さい。利用者登録をすると申込画面での入力の一部を省略することが できます。

- (1)トップ画面上部にある【利用者登録】を選択
- (2)利用規約に同意
- (3)メールアドレスを入力し登録
- (4)登録したアドレスの確認メールが受信されるので、メールを開きメール内の利用者登録画面へのURLにア クセスし、利用者登録画面へ進む
- (5)画面に従い必要事項を入力し確認へ進む
	- →利用者登録に登録された情報は、届出内容入力時に反映されます。利用者情報は事業所の代表者名で登録 してください。

① ログインする

・トップ画面メニューの【ログイン】を選択し、利用者 ID/パスワードを入力しログインしてください。 ※利用者 ID はメールアドレス、パスワードは利用者登録時に登録したものです。

- ② 手続き一覧から許認可届出を行う手続名を選択
	- ・「手続き名」「カテゴリー選択」から検索可能です。
- ③ 説明と利用規約を読み同意
- ④ 申込(届出)画面に必要事項を入力し確認へ進む
- ⑤ 届け出る(申込む)
	- ・届出が完了したら整理番号とパスワードが表示されます。
	- ・整理番号とパスワードはメールでも自動配信されます。受信したメールを確認してください。
- ※利用者登録をしてない方は、申込内容照会の際に、この整理番号/パスワードが必要となります。受信したメ ールは保管しておいてください。
- ⑥ 一覧へ戻る

届出の手続きは以上です。行政担当者の確認後、メールにて受付確認通知(届出から 1 週間程度)、返信文書がある 場合は行政担当者が返信文書をアップロードした後、返信文書のダウンロードの通知が届きます(届出から2週間程 度)。ダウンロードの通知が届きましたら、電子申請サービスより返信文書をダウンロードしてください。

※返信文書のない軽微な変更等に関する届出については、受付確認通知をもって受理とします。

- (2)利用者登録(ログイン)せずに届出する場合
- ※個人情報を登録したくない等の理由で、利用者登録をしていない場合は、利用者ログインをしなくても届出する ことができます。
- ① トップ画面の手続き一覧から許認可届出を行う手続名を選択
	- ・「手続き名」「カテゴリー選択」から検索可能です。
- ② 【利用者登録せずに申込む方はこちら】を選択
- ③ 説明と利用規約を読み同意
- ④ メールアドレスを二回入力し、【完了する】を選択
- ⑤ 入力したアドレスの確認メールが受信されるので、メール内の申込画面へのURLにアクセス これ以降は、(1) 4以下と同じです。
- 
- 2. 申込 (届出) 内容照会の手順
	- (1)利用者登録している場合

 画面トップ【ログイン】からログイン→「申込一覧」から照会したい届出手続きの詳細 を選択 (2)利用者登録していない場合

画面トップ【申込内容照会】を選択→該当手続きの「整理番号/パスワード」を入力→照会する

受付完了後に申込内容に変更があった場合は、消防防災課担当者(0857-26-7063)へご連絡ください。